# LightLEEDer Scene Tool Software Technical Bulletin

#### Overview:

This technical bulletin will provide instructions for using the LL Scene Tool Software and interfacing a LightLEEDer or LLEVO panel using the LightSync Diagnostic Tool (LSDT). This is used to connect to a single panel or directly into a network of panels, and allows communication to any panel on the network. The LSDT (Part # 93000841) is a USB to RS-485 converter and is supplied with a USB type A male to USB type B mini male cable, 6" CAT-5 cable, and a 12VDC 300mA power supply as shown in Figure 1 and 2.

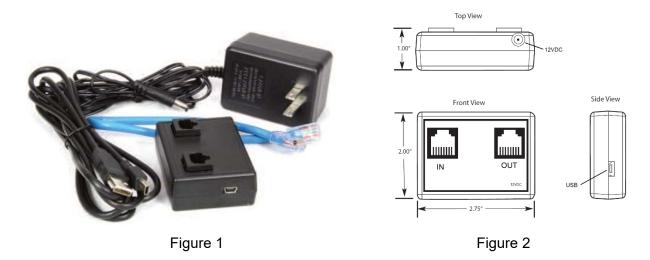

### Software/Hardware (Read entire document and follow steps before proceeding):

- 1. Install the ILC LightLEEDer Pro configuration software for standalone or network. This will install the required USB driver before the hardware is connected.
- 2. Copy the LL Scene Tool software onto your desktop.
- 3. Connect the USB cable provided to the LSDT port.
- 4. Identify the COM port your computer has assigned for the diagnostic tool by opening the Device Manager and look under Ports for the com port "Silicon Labs CP210x USB to UART Bridge" is using.
- 5. Connect a CAT5 cable from the Out port of the LSDT to any network port on a standalone or networked panel.
- 6. Launch the software using the Icon shown in Figure 3.
- 7. Select the USB Com port for the LSDT and the node address of the panel connecting to as shown in Figure 4.

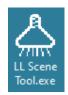

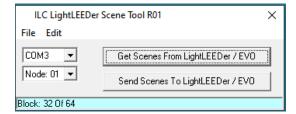

Figure 3 Figure 4

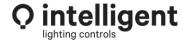

952.829.1900 | ilc-usa.com

### File Management:

Select "File" to create a "New" file, "Open" an existing file, "Save", or "Save As". Note: The same scene settings could also be used in other panels.

## **Get/Send Scene Settings:**

Select "Get Scenes From LightLEEDer / EVO" to upload the current scene settings from the selected panel. Select "Send Setting To LightLEEDer / EVO" to download settings to the panel. Refer to Figure 4.

#### **Edit Scenes:**

Select "Edit" to view each scenes settings and adjust the values for each dimmer output. Press "Close" to return to the main screen. Refer to Figure 5.

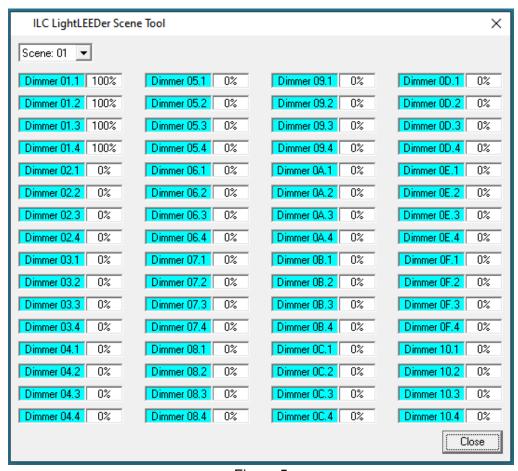

Figure 5

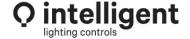